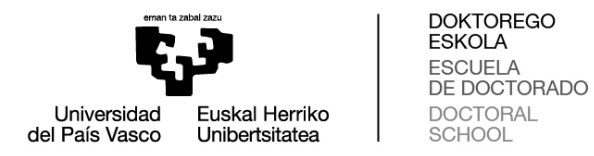

# **PANTALLAS DIRECTORA AS Y DIRECTORES PARA EVALUAR LOS DOCUMENTOS EN GAUR**

## **Evaluación del Plan de investigación y el Documento de actividades**

#### **Plan de investigación:**

1. Clicar en "Doctorado" → "Programas RD99" → "Visto bueno del Plan de Investigación"

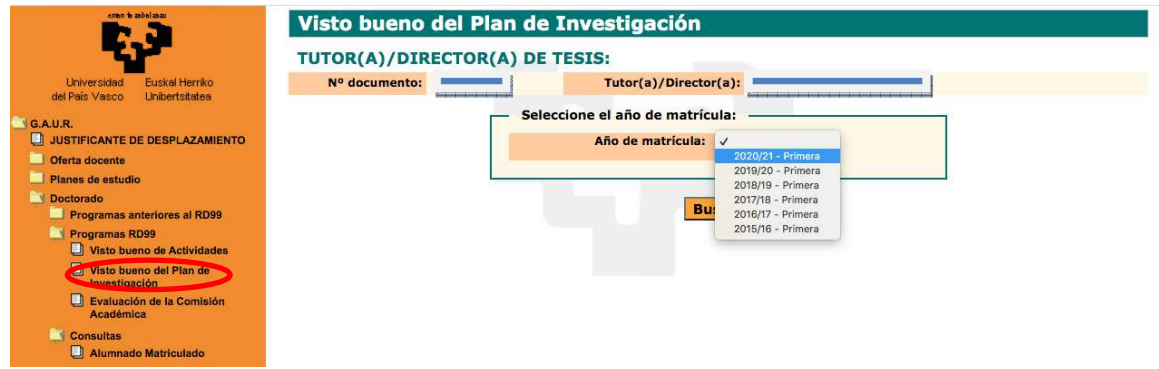

2. Seleccionar "Año de matrícula" y clicar "Buscar". "Año de matrícula" corresponde al curso académico a ser evaluado. Por ejemplo, si la Seleccionar "Año de matrícula" y clicar "Buscar". "Año de matrícula"<br>corresponde al curso académico a ser evaluado. Por ejemplo, si la<br>evaluación ordinaria es en octubre de 2021, el "Año de matrícula" se refiere al curso a evaluar "2020/21". Si el resultado de la evaluación ordinaria fuera NEGATIVO, la evaluación extraordinaria, si bien se realizaría en febrero del curso siguiente (febrero de 2022, siguiendo con el ejemplo anterior) de matrícula" a seleccionar deberá seguir siendo "2020/21" ya que es el curso a evaluar. , la evaluación extraordinaria, si bien se realizaría en febrero del<br>ente (febrero de 2022, siguiendo con el ejemplo anterior), el "Año<br>ıla" a seleccionar deberá seguir siendo "2020/21" ya que es el anterior), el "Año

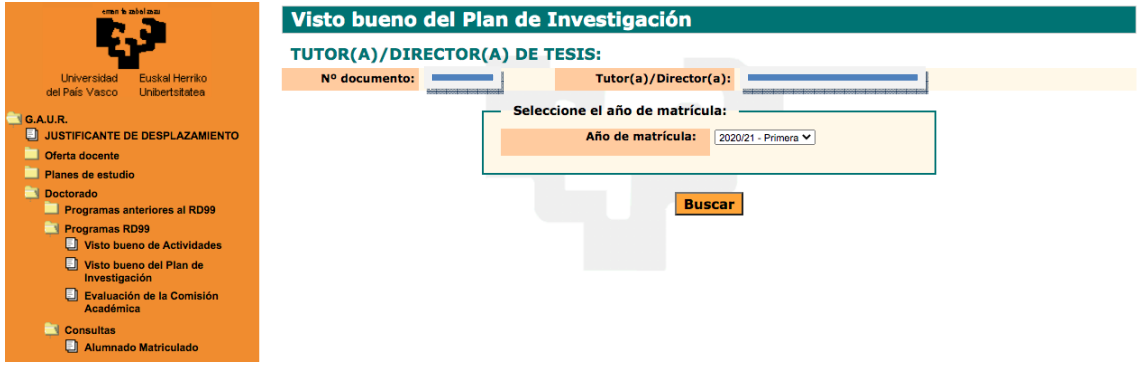

3. Aparecerán las y los alumnos de doctorado a los que el director o directora Aparecerán las y los alumnos de doctorado a los que el director o directora<br>está dirigiendo la tesis.Por cada doctoranda o doctorando, el ola directora

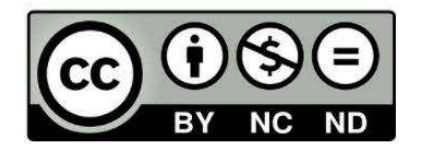

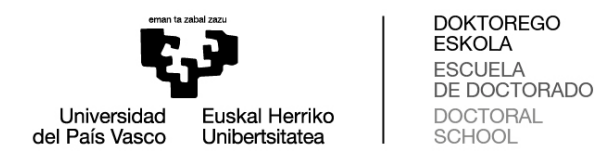

podrá dar el visto bueno al plan. Para acceder al plan de investigación subido por el o la alumna, deberá clicar "Visto bueno Plan Investigación".

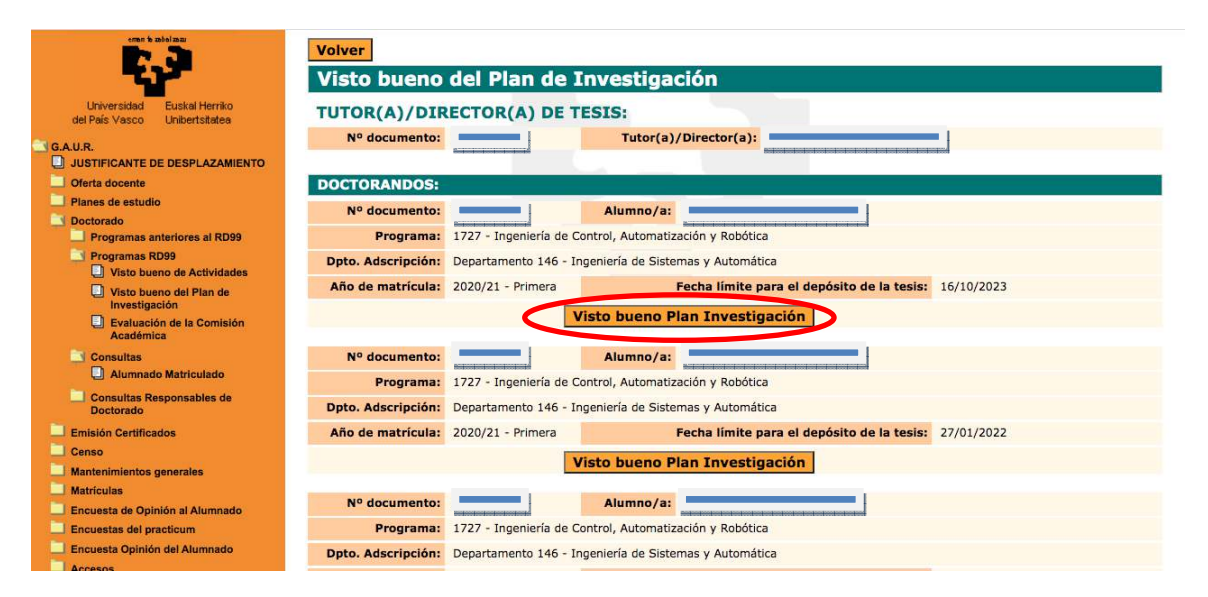

4. En el caso de que el o la tutora y directora sean la misma persona, solo deberá dar la evaluación "positiva" o "negativa" en "Visto bueno Tutor/a".

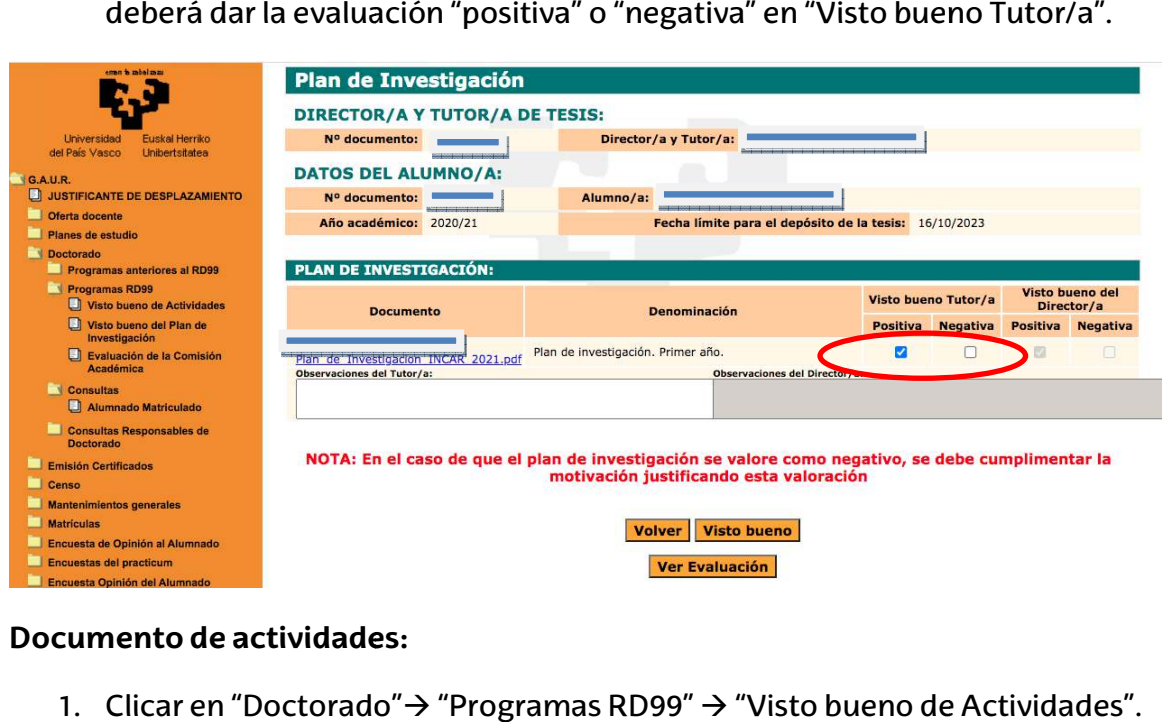

## **Documento de actividades:**

- 1. Clicar en "Doctorado" → "Programas RD99" → "Visto bueno de Actividades"
- 2. Seleccionar "Año de matrícula" y clicar "Buscar". "Año de matrícula" Seleccionar "Año de matrícula" y clicar "Buscar". "Año de matrícula"<br>corresponde al curso académico a ser evaluado. Por ejemplo, si la corresponde al curso académico a ser evaluado. Por ejemplo, si la<br>evaluación ordinaria es en octubre de 2021, el "Año de matrícula" se refiere al curso "2020/21". Si el resultado de la evaluación ordinaria fuera

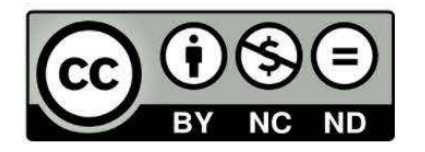

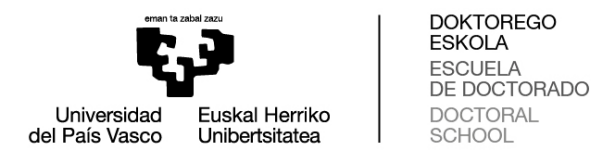

NEGATIVO, la evaluación extraordinaria, si bien se realizaría en febrero del curso siguiente (febrero de 2022, siguiendo con el ejemplo anterior), el " "Año de matrícula" a seleccionar deberá seguir siendo "2020/21" ya que es el curso a evaluar.

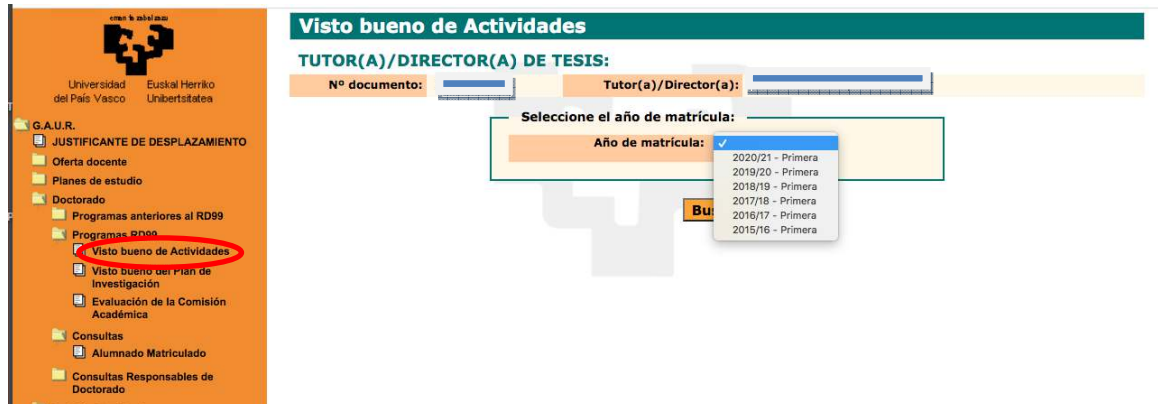

3. Aparecerán las y los alumnos de doctorado a los que el director o directora se encuentra dirigiendo. Por cada doctoranda o doctorando, el o la directora podrá dar el visto bueno a las actividades. Para acceder a las actividades subidas por el o la alumna, deberá clicar "Visto bueno Actividades Actividades".

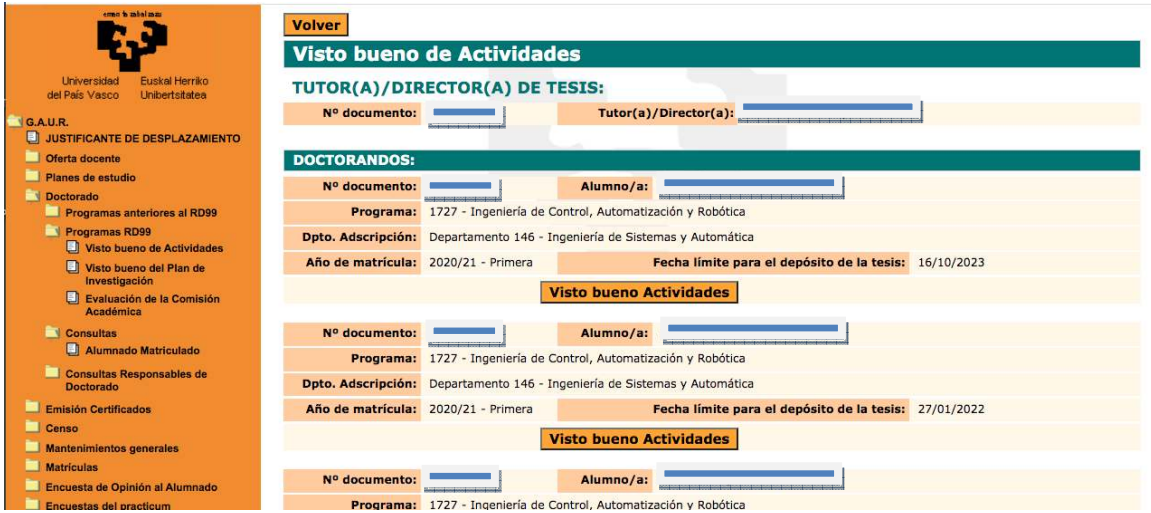

4. En el caso de que el o la tutora y directora sean la misma persona, solo deberá dar la evaluación "positiva" o "negativa" en "Visto bueno Tutor/a" por cada actividad.

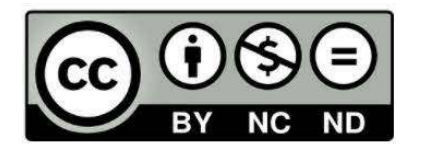

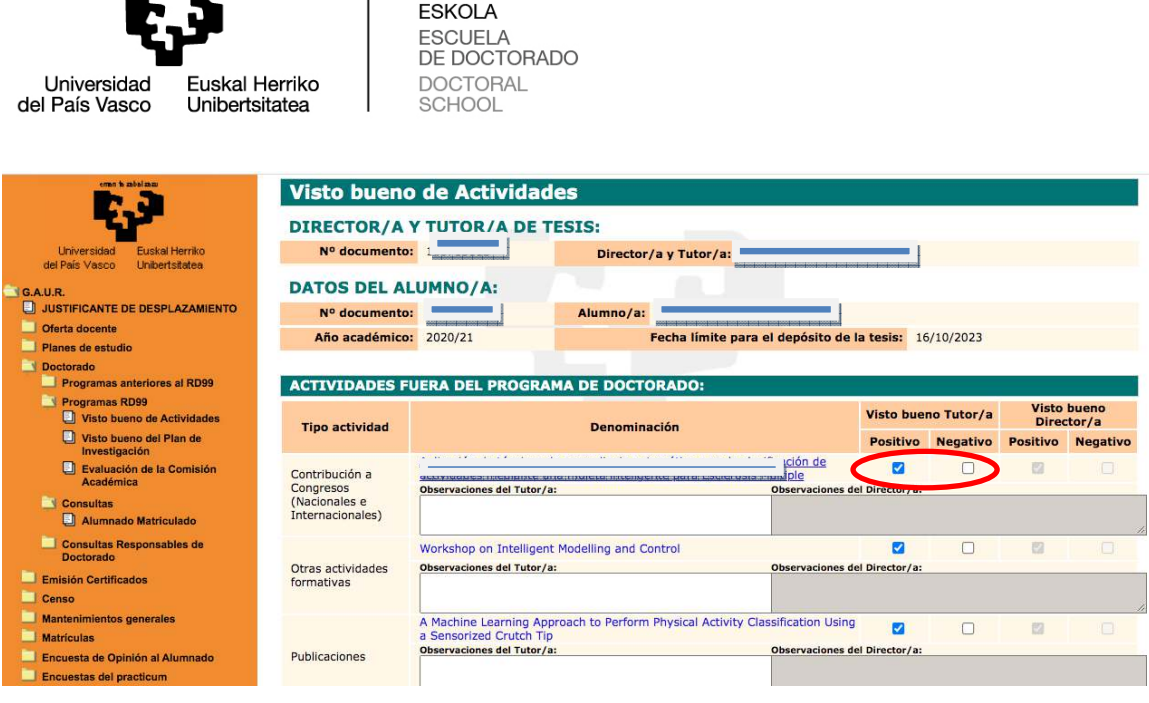

# **Consulta de actas tras la e evaluación:**

eman ta zabal zazu

 $\overline{1}$ 

**DOKTOREGO** 

Una vez finalizado el proceso de evaluación, el o la directora podrá acceder al acta de evaluación del curso académico correspondiente una vez haya sido firmada y subida a GAUR.

- 1. Clicar en "Doctorado" $\rightarrow$  "Programas RD99"  $\rightarrow$  "Visto bueno del Plan de Investigación" (ó "Visto bueno de Actividades").
- 2. Al igual que se hace para realizar la evaluación, seleccionar " "Año de matrícula" y clicar "Buscar". "Año de matrícula" corresponde al curso académico a cuya acta se pretende accede acceder.
- 3. Aparecerán las y los alumnos de doctorado a los que el director o directora se encontraba dirigiendo durante el curso seleccionado. Por cada doctoranda o doctorando, el o la directora podrá consultar la evaluación. Para ello, deberá clicar "Consular Pla Plan Investigación".

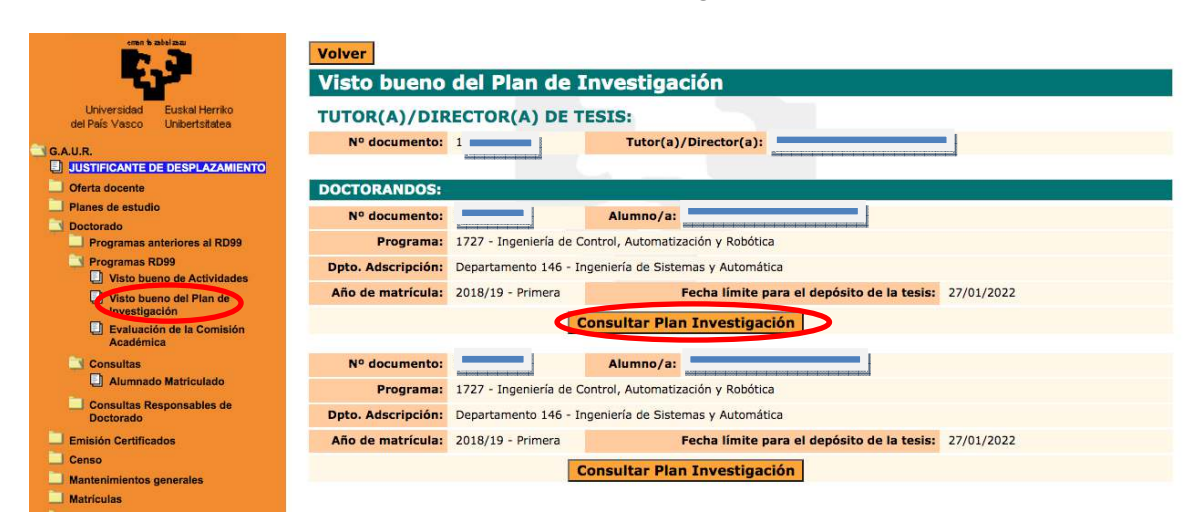

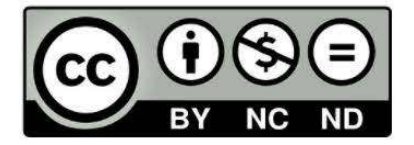

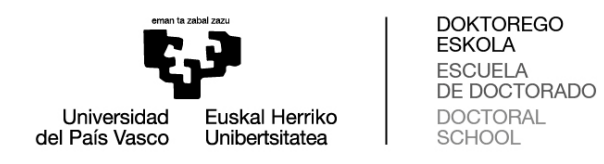

4. Para ver el acta, pulsar "Ver Evaluación" Evaluación".

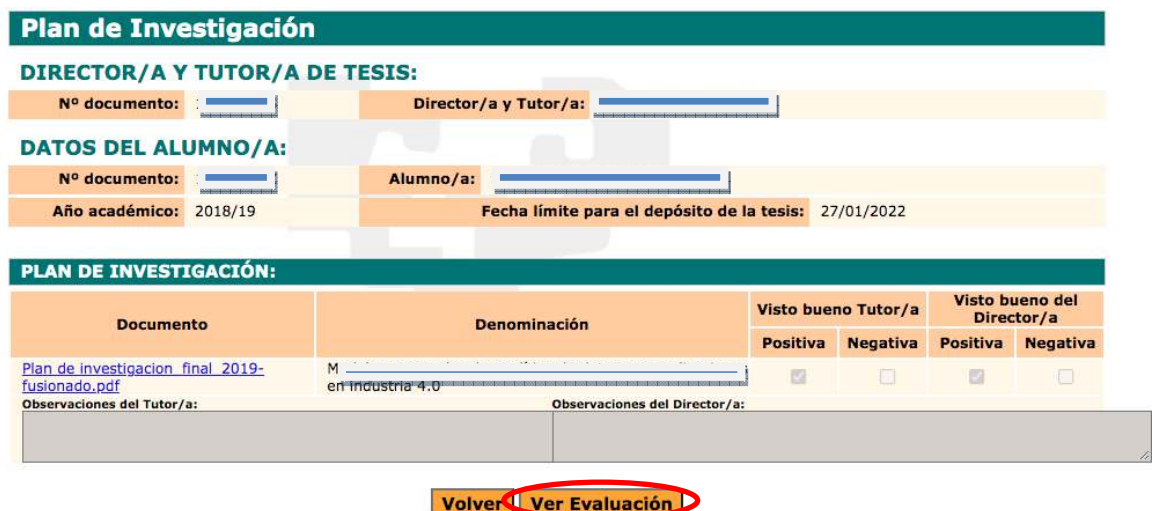

5. En esta pantalla está accesible tanto el acta como el plan de investigación y el documento de actividades.

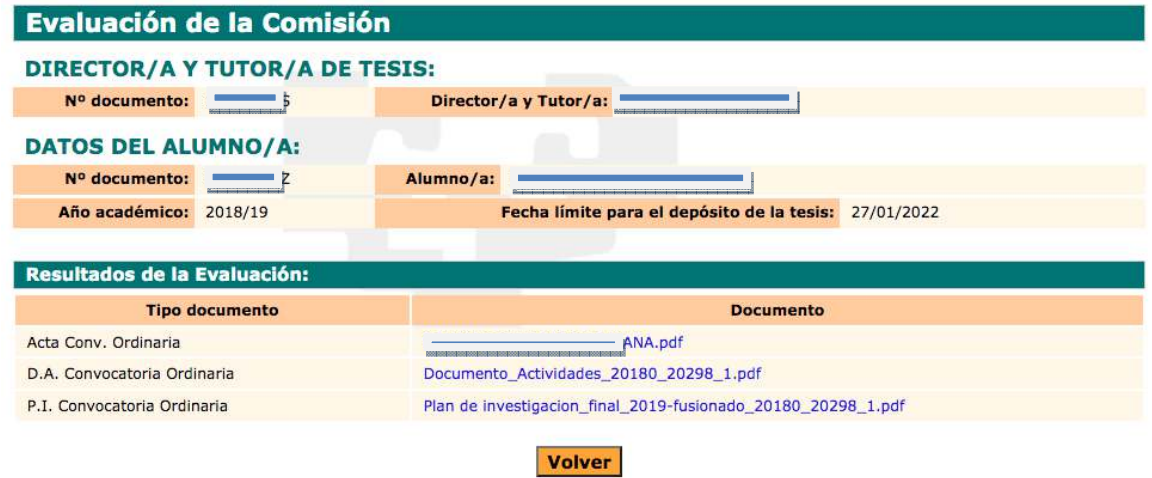

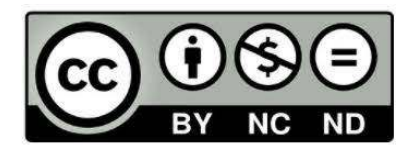